# **MPLAB ICD 3** 及 **PICKIT3 PICKIT3** 使用注意事项

随着 **ICD3** 及 **PICKIT 3** 的普及,许多客户在不了解新工具时,就急急忙忙用它来调试 设备, 引发不少诡异现象, 比如典型的有 用 **ICD2** 可以正常调试的板, I**CD3** 却不可以用了,<br>这时就直接怀疑是工具出了问题... 请用户务必认真阅读 工具的说明书, 对工具有所了解<br>后,再使用,以免耽误您的宝贵时间 ! ! ! 这时就直接怀疑是工具出了问题**...** 请用户务必认真阅读 工具的说明书,对工具有所了解 后,再使用,以免耽误您的宝贵时间!!!

一、强烈建议使用 **MPLAB IDE 8.50** 版本;

二、ICD 3 输出电源最大电流为 100mA , 请确认你的目标板的功耗情况, 特别要注意 在调试过程,某些器件动作,会加大功率需求,例如 调试过程中打开了 LED 显示,DC 继 电器动作等等;可能会造成 ICD 3 工作不稳定, 无法与电脑连接等等现象! 建议目标板自供 电源。

三、ICD 3 调试接口部分:

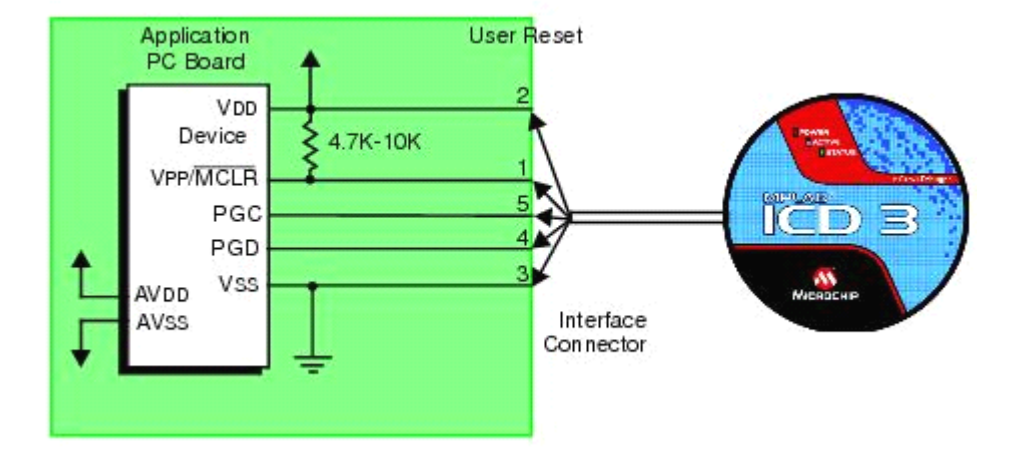

请确保连线上没有电容对地,特别注意 MCLR 上的对地电容,要去掉,有不少客户反应, 用 ICD 2可以正常下载调试的板子到了用 ICD3就不可以了,通常就是这个电容引起的!

#### 建议除 MCLR 上位一个10K 电阻以外,其它接线匀不得加上下拉电阻或接电容;注意连线 的定义及连线的可靠性,不要有松动现象!

错误的连线示例:

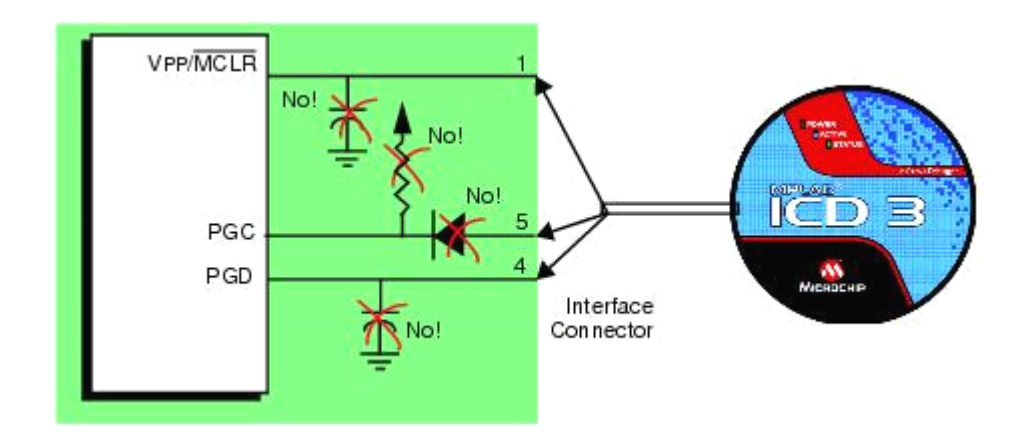

如果实际的设计要用到调试引脚建议安下图做隔离:

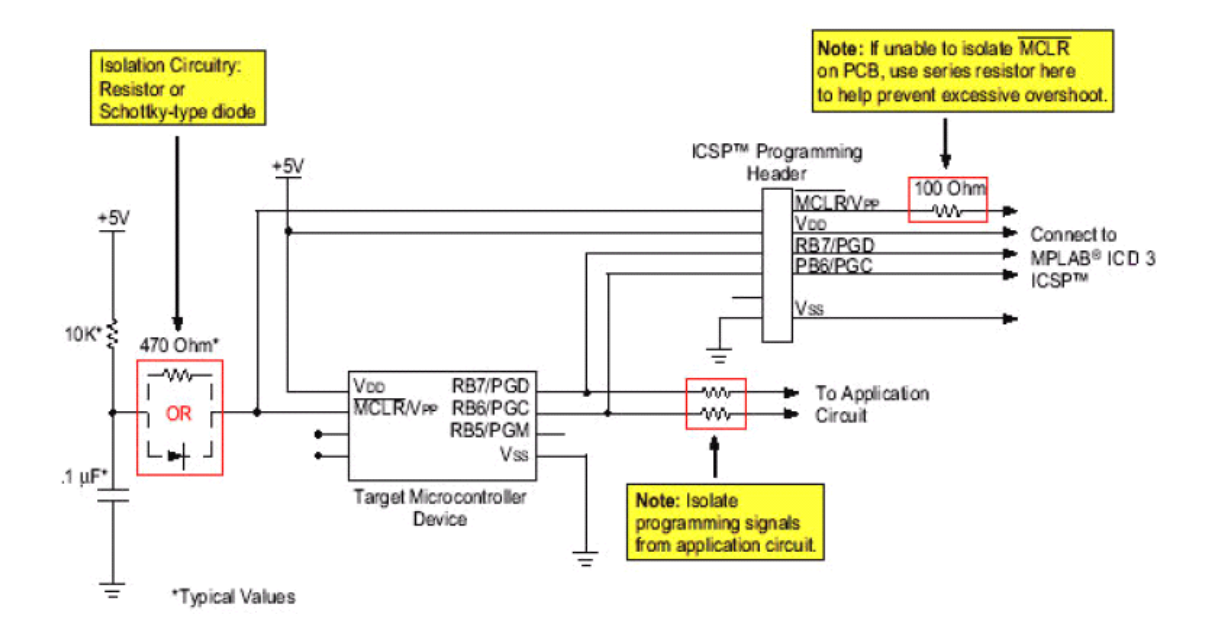

PGD/PGC 隔离电阻在 1K-10K 左右;

引脚定义如下:

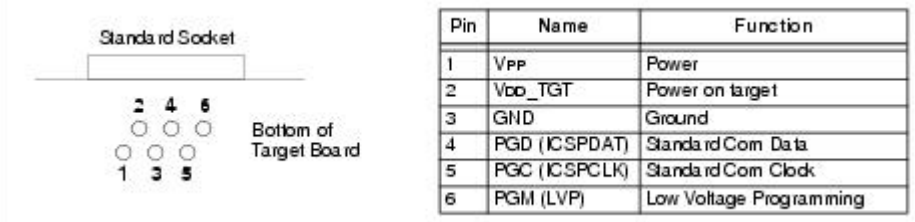

我司向用户提供的 ICD3或 PICKIT3 延长线,第一脚的线颜色为白色(上面有箭头做标识), 在使用其它公司生产的延长线,请确认引脚定义及线序,以免反接,造成仿真头损坏 !!!

四、当您调试的系统有交流共地的时候,特别注要做隔离措施,见下图示例:

#### **FIGURE 1-2: EXAMPLE DEBUGGER SETUP FOR NON-ISOLATED AC POWER SYSTEMS**

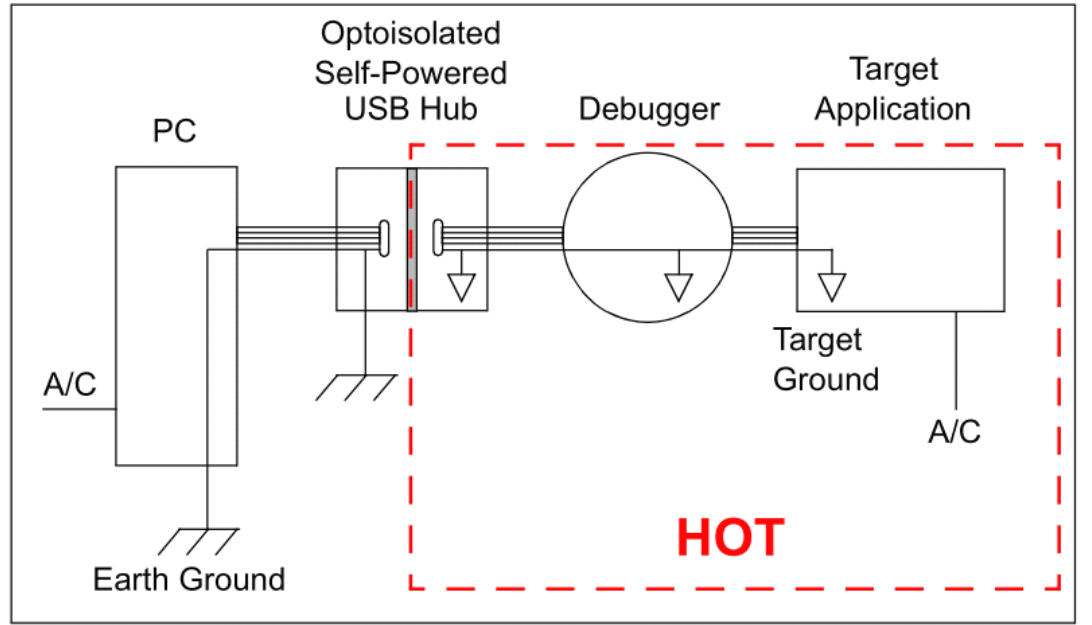

建议用户有涉及交流电机、开关电源控制开发等可能出现的交流共地问题,请采用 REAL ICE 搭配 REAL ICE Isolator 及 REAL ICE Performance Pak 来仿止由于共地引起的电脑或 仿真器主机损坏!!!

五、PIC18 J 系列单片机调试的时候,特别留意一下,VDDCORE 电源的处理,一般使 用内部的调压器 2.5V, 所以通常在这里接一个 1uF 左右电容; AVCC,AVSS 通常也要接电源 !<br>六、当你怀疑是 ICD3 有问题的时候, 可以考虑使用 ICD3 的红色自检头, 检测一下,

六、当你怀疑是 ICD3 有问题的时候,可以考虑使用 ICD3 的红色自检头,检测一下,<br>3 端口,方法如下:<br>ICD3 与电脑连接好后, Debugger->Select Tool-> MPLAB ICD3 ,这时可以在 View-ICD3 端口,方法如下:

>Output MPLAB ICD3 项里可以看到自检信息,类似信息如下:

MPLAB ICD 3 detected

Connecting to MPLAB ICD 3...

Running self test...

Self test completed

Firmware Suite Version...... 01.26.05

Firmware type......................Midrange

MPLAB ICD 3 Connected.

ICD3Err0045: You must connect to <sup>a</sup> target device to use

MPLAB ICD 3.

接下来 Debugger->Settings->Power 确认是否由 ICD3输出电源, 如果是, 把勾去掉, 并点击 应用;接着接上红色的自检头,在点击 Status-> Run ICD3 Test Interface ,这里可以看 Output >MPLAB ICD3 输出的信息, 在 ICD3正常的情况下会输出如下信息:

Test interface PGC clock line write succeeded

Test interface PGD data line write succeeded

Test interface PGC clock line read succeeded

Test interface PGD data line read succeeded

Test interface LVP control line test succeeded

Test interface MCLR level test succeeded

Interface test completed successfully. Your ICD3 is functioning

properly and ready for use.

七、目标芯片调试的时候要注意,有些芯片仅支持5V 下擦除和烧写,例如 PIC16F946,有 些仅支持3.3V 空白芯片单次烧写,而在5V 下无限制 等等,具体请查阅 IDE 里的帮助文档;<br>八、调试或编程结束时,建议 Debugger ->Select Tool->None,或 Programmer->Select Tool<br>>None,之后再断开 ICD3或 KIT3与电脑连接! 八、调试或编程结束时,建议 Debugger ->Select Tool->None,或 Programmer->Select Tool- >None,之后再断开 ICD3或 KIT3与电脑连接! 九、配置位建议设置:

WDT 关闭,MCLR 使能,CODE-PROTECT 关闭,TABLE READ PROTECT 关闭,<br>> 关闭,BOD 设置小一些,JTAG 关闭 ;特别注意 DSPIC 系列单片机可能有多个调;<br>k载口,务必在 CONFIG 正确指定,因为下载不需要指定,任意一个都可以下载,可能 LVP 关闭,BOD 设置小一些,JTAG 关闭 ; 特别注意 DSPIC 系列单片机可能有多个调试 下载载口, 务必在 CONFIG 正确指定, 因为下载不需要指定, 任意一个都可以下载, 可能 造成误解,为什么可以下载却无法调试的现象!!!

黄文活 于 福州

手机: 13805083476 工作 QQ: 1084361284

福州新拓电子有限公司

 $2010 - 5 - 11$